$\cdot$   $\sim$ 

## **Hvordan tilmelder jeg mig et kursus på www.dlf.org?**

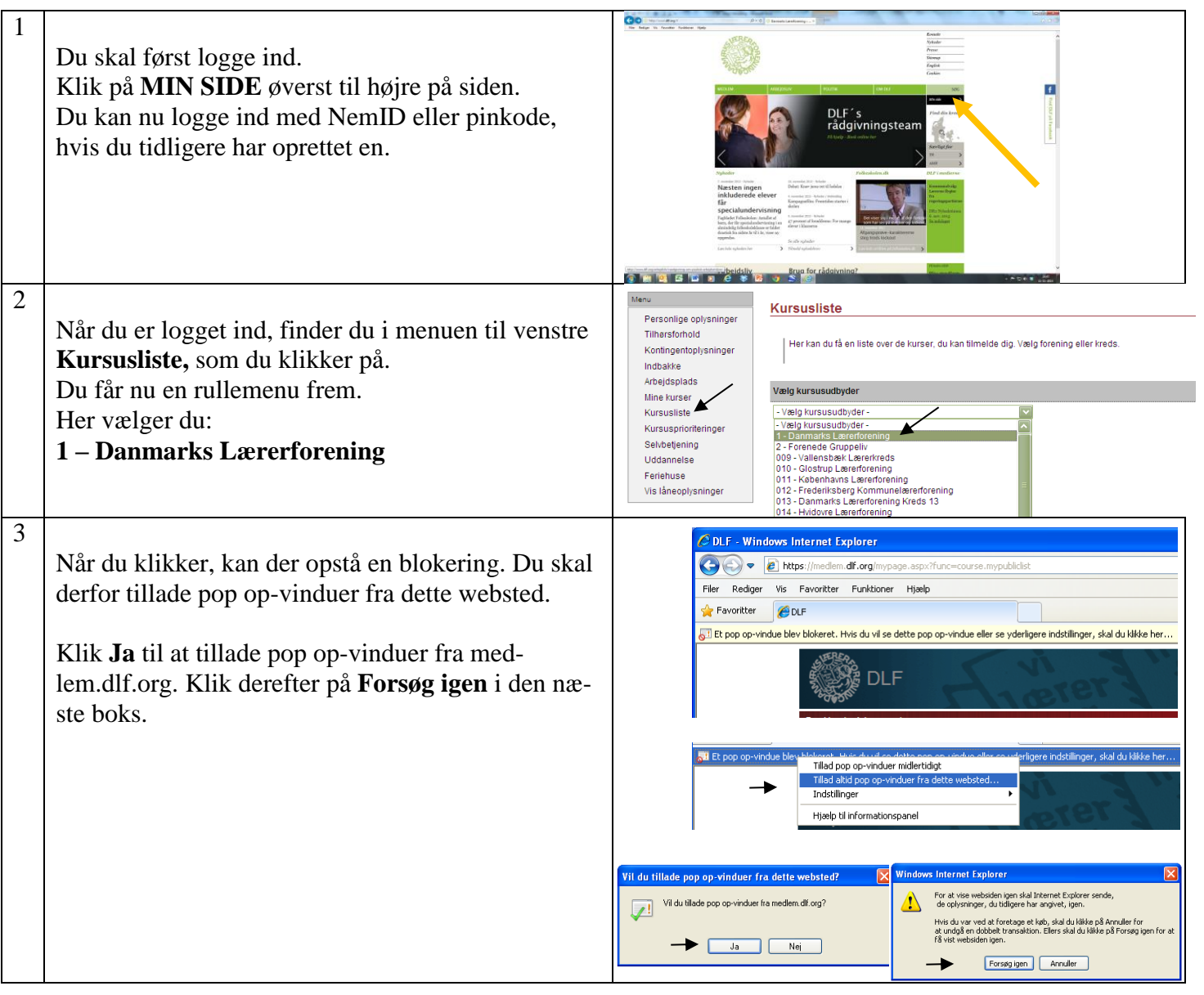

Hvis ikke **Kursuslisten** kommer op automatisk, så klik igen på **Kursusliste** i menuen og fortsæt.

## **Klik på den konference du ønsker at deltage på.**

Hvis du vil gå direkte til tilmelding skal du klikke på **Tilmeld**-ikonet [.](http://medlem-test.dlf.org/course.aspx?func=workflow.view&action=course.addentry&back=1&cid=1506)

For at tilmelde en gruppe skal du klikke på **Gruppe**-ikonet.

Vil du læse mere om kurset skal du klikke på **Mere Info**.

For at tilmelde dig fra denne side klik på det røde link **Tilmeld dig her**. Herefter følges tilmeldingsflowet.

For at tilmelde en gruppe - klik på det røde link **Gruppetilmelding**.

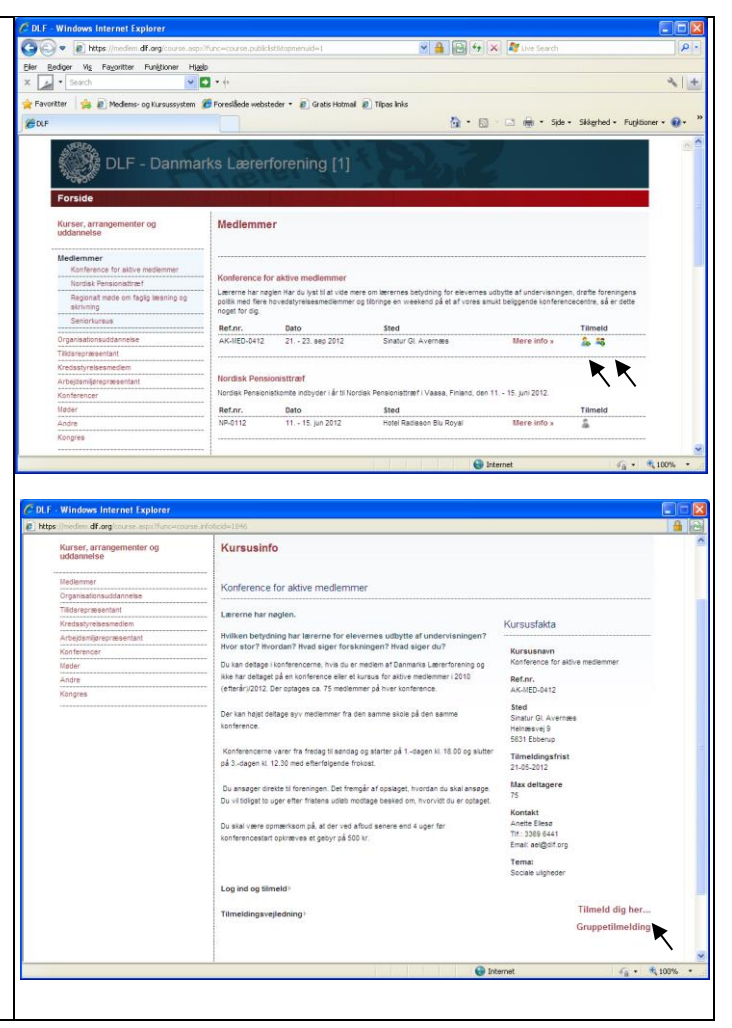